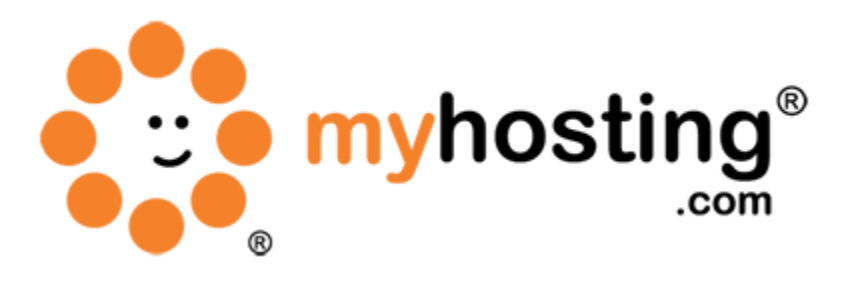

# **MySQL Databases**

# **Contents**

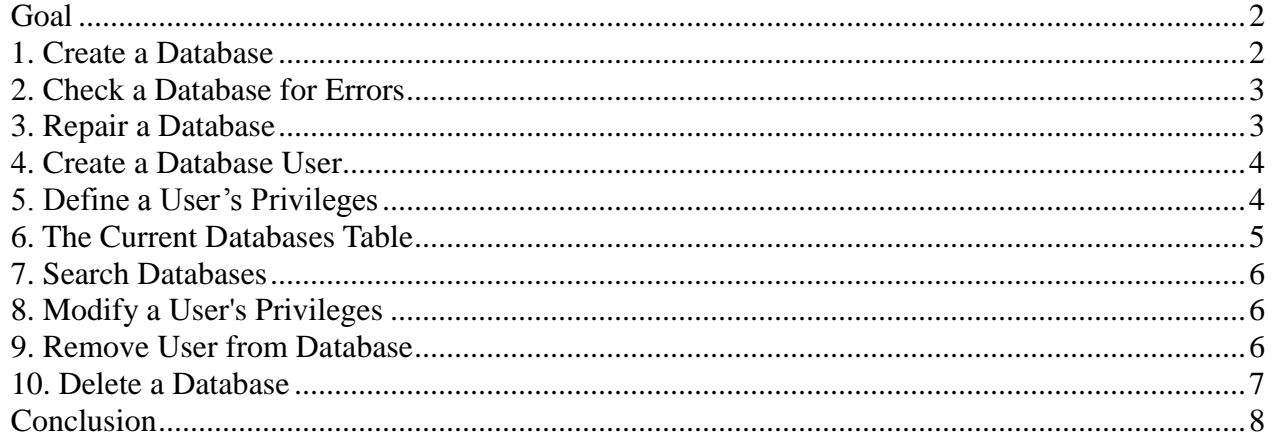

# *Goal*

Databases offer a method for managing large amounts of information easily over the web. They are necessary to run many web-based applications such as bulletin boards, content management systems, and online retail shops. After reading this document, you will be able to create and manage databases within cPanel. We have divided the database management in cPanel into the following 10 sections:

- 1. Create a Database
- 2. Check a Database for Errors
- 3. Repair a Database
- 4. Create a Database User
- 5. Define a User's Privileges
- 6. The Current Databases Table
- 7. Search Databases
- 8. Modify a User's Privileges
- 9. Remove a User From a Database
- 10. Delete a Database

### *1. Create a Database*

To create the database, please follow the steps below:

- 1. Login to the cPanel of the particular account using IPADDRESS:2082 and the login details we had provided to you when you created your account in WHM.
- 2. Click on MySQL® Databases in the Databases section.

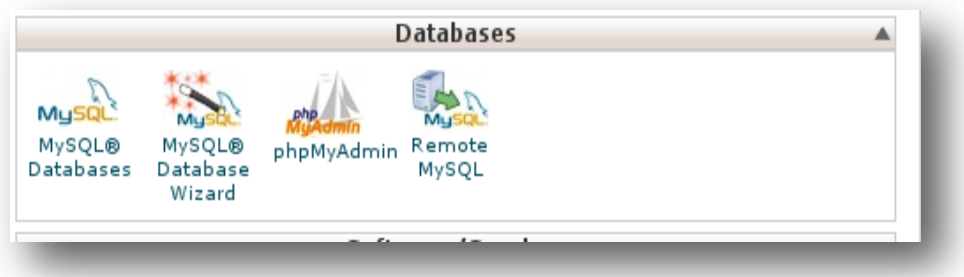

- 3. In the New Database field, type a name for the database.
- 4. Click Create Database.
- 5. Click Go Back. (The new database will appear in the Current Databases table).

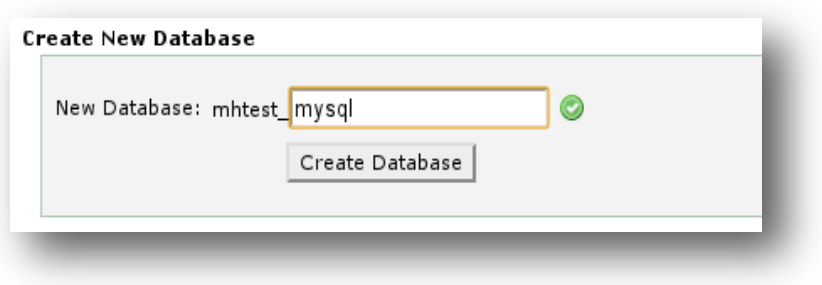

# *2. Check a Database for Errors*

If you are experiencing problems using any database-related software you have installed on the server, you may check your databases for errors. To check a database, please follow the steps below:

- 1. Login to cPanel and click on MySQL® Databases in the Databases section.
- 2. In the Check DB drop-down menu, select the database you wish to check.
- 3. Click Check DB.

cPanel will run a script that checks to make sure the database is functional. The results will appear on a new screen.

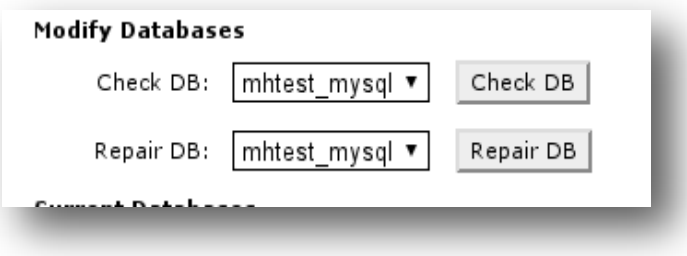

## *3. Repair a Database*

If you have checked a database and found an error, you will need to repair it.

- 1. Login to cPanel and click on MySQL® Databases in the Databases section.
- 2. In the Repair DB drop-down menu, select the database you wish to repair.
- 3. Click Repair DB.

cPanel will run a script that attempts to automatically repair the database.

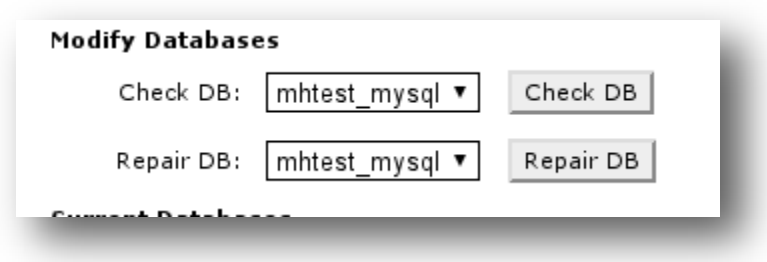

# *4. Create a Database User*

After you create the database, you will need to add users and their privileges so that the database can be filled and managed. To create a new user account, please follow the steps below:

- 1. Login to cPanel and click on MySQL® Databases in the Databases section.
- 2. In the Add New User section, enter a username.
- 3. Enter a password in the Password field.
- 4. Retype the password in the Password (Again) field.
- 5. Click Create User.

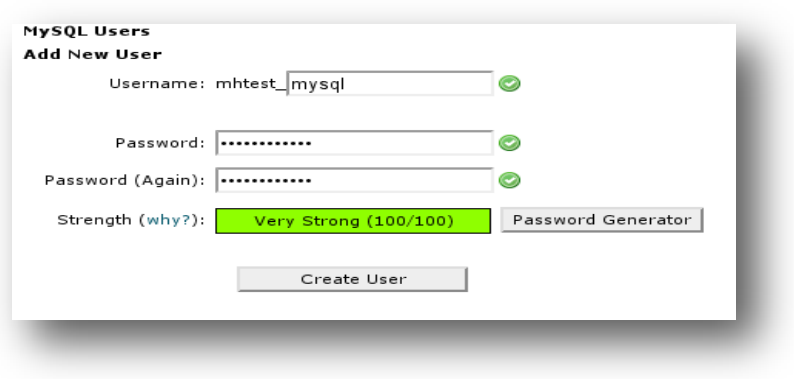

## *5. Define a User's Privileges*

Privileges define how a user is able to interact with the database. For example, you can determine whether or not the user can add and delete information. To define a user's privileges, please follow the steps below:

- 1. Login to cPanel and click on MySQL® Databases in the Databases section.
- 2. In the Add User To Database section, please select a user from the User drop-down menu.
- 3. From the Database drop-down menu, please select the database to which you wish to allow the user access.

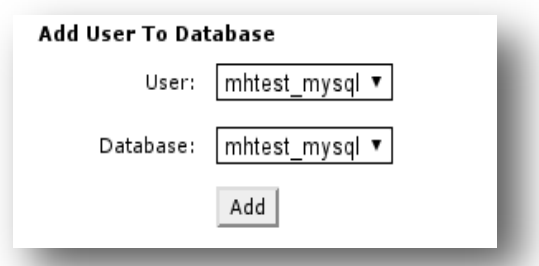

- 4. Click Add.
- 5. On the MySQL Account Maintenance screen, please select the privileges you wish to grant the user, or select ALL PRIVILEGES.

#### 6. Click Make Changes.

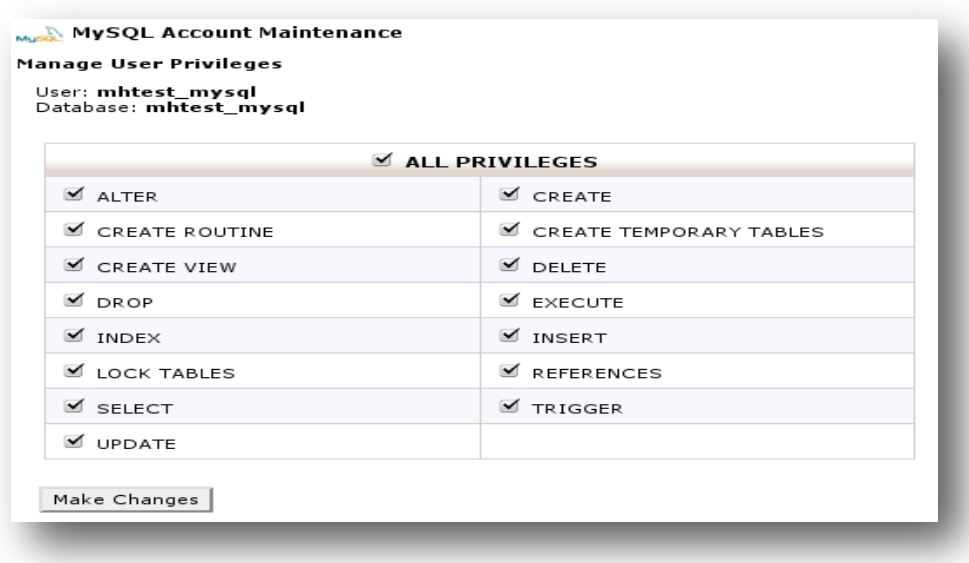

### *6. The Current Databases Table*

This table contains a list of databases on your server. For each database, the table displays the following:

- The name of the database.
- The size of the database.
- Users who may manipulate the database.
- A link allowing you to delete the database.

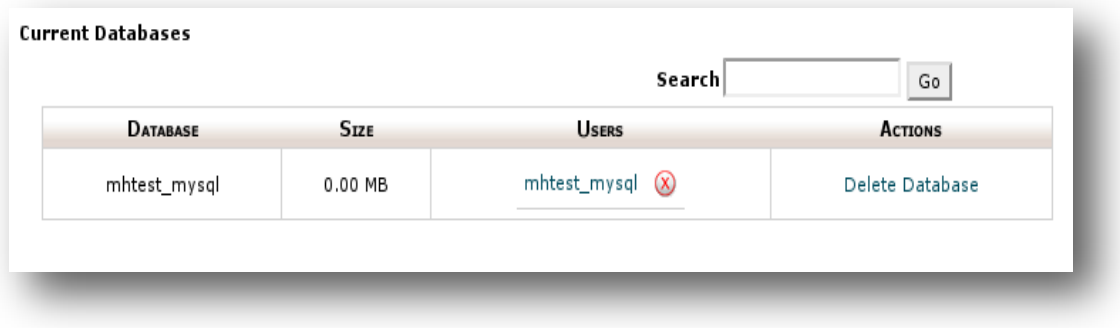

# *7. Search Databases*

To search the Current Databases table, please follow the steps below:

- 1. Login to cPanel and click on MySQL® Databases in the Databases section.
- 2. Type your criteria in the Search field.
- 3. Click Go.

The table will display the search results.

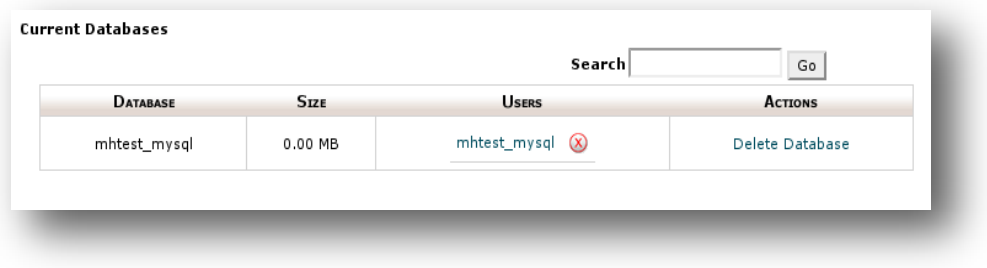

### *8. Modify a User's Privileges*

To modify a user's privileges for managing a database, please go through the steps below:

- 1. Login to cPanel and click on MySQL® Databases in the Databases Section.
- 2. Click the user's name where it appears in the appropriate row.
- 3. On the MySQL Account Maintenance screen, select the actions you wish to allow the user to perform, and deselect the actions you wish to prohibit.
- 4. Click Make Changes.

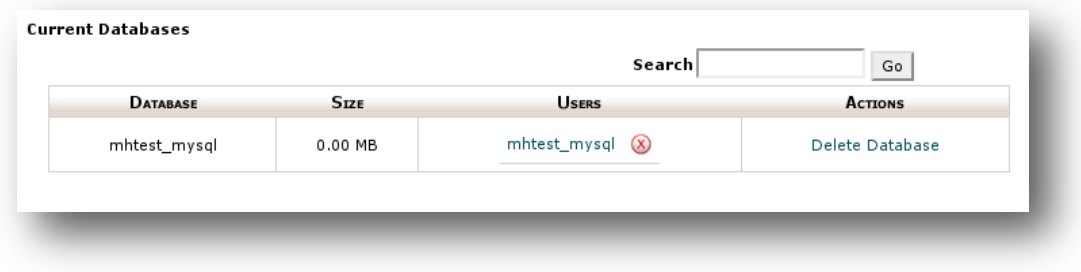

## *9. Remove User from Database*

To stop a user's access to a database:

- 1. Login to cPanel and click on MySQL Databases in the Databases section.
- 2. Click the close icon next to the user you wish to delete in the Current Databases table.
- 3. If you are sure you want to remove the user's privileges to manage the database, click Yes.

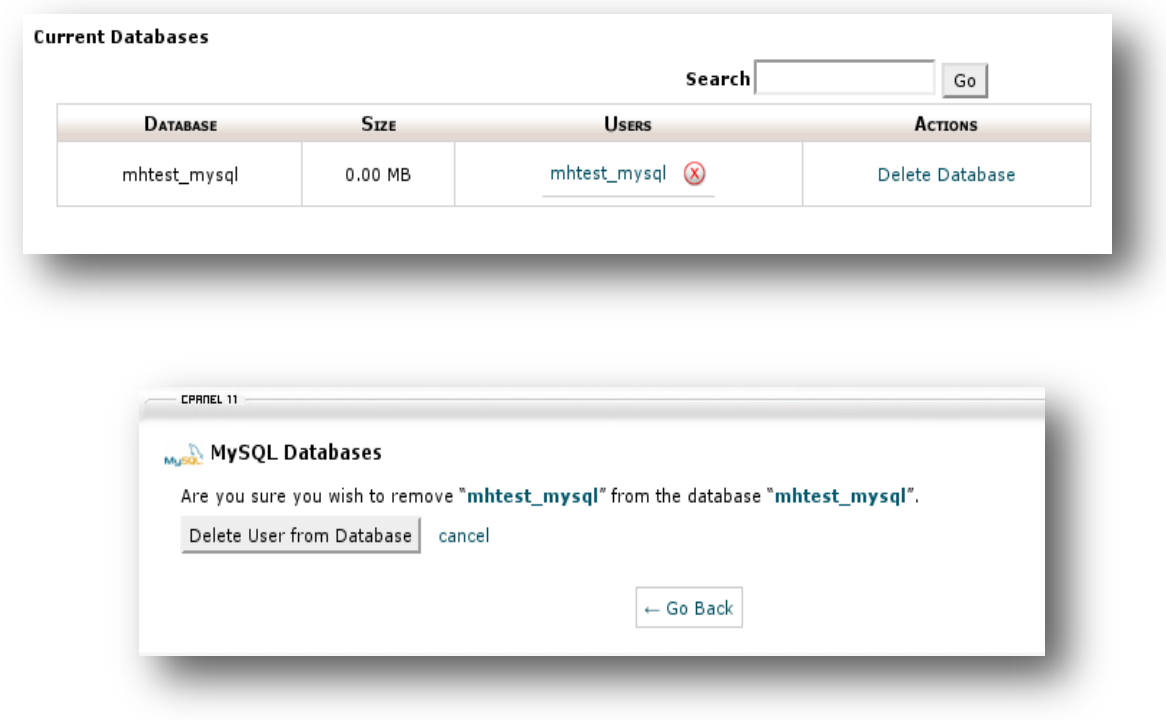

### *10. Delete a Database*

To delete a database from the server, please follow the steps below:

- 1. Login to cPanel and click on MySQL® Databases in the Databases section.
- 2. Locate the row corresponding to the database you wish to delete in the Current Databases table.
- 3. Click Delete Database in the Actions column.
- 4. If you are sure you want to permanently delete the database, click <u>Yes</u>.

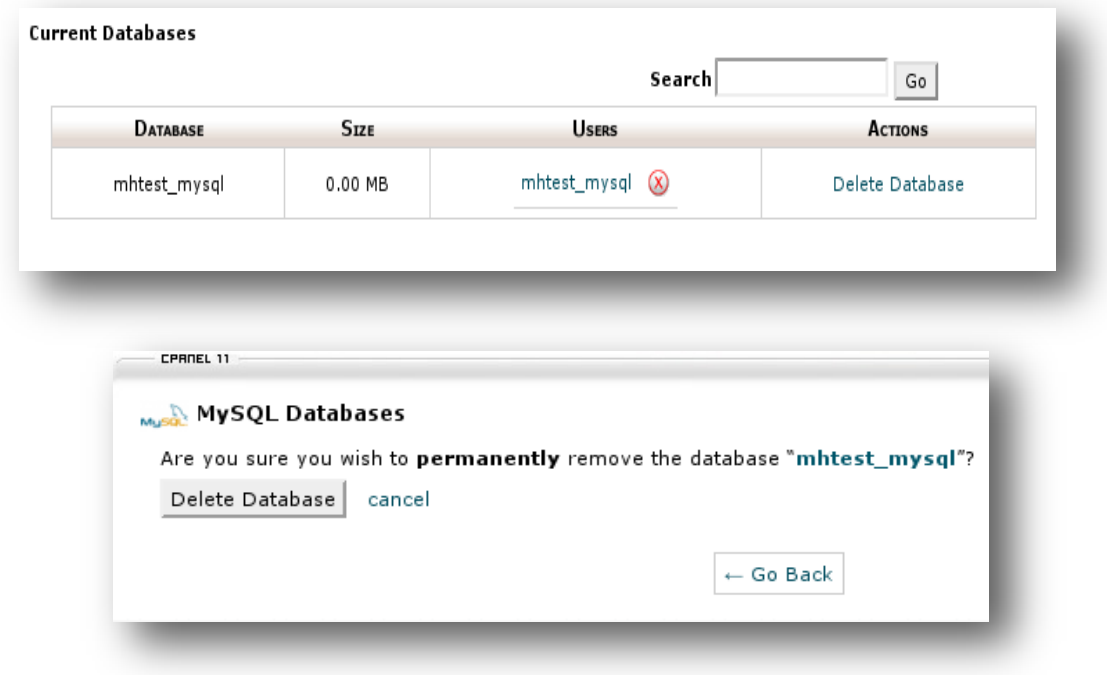

# *Conclusion*

After reading this article, you should be able to create and manage database users and databases through cPanel. If you encountered any issues with this guide, please also note that there is additional information available in our Wiki database at http://myhosting.com/kb. Finally, we encourage you to contact our technical support team by email at vps@myhosting.com, or calling us at 1-866-289-5091 with any questions or concerns.